Ministério da Saúde Secretaria de Atenção à Saúde Departamento de Atenção Básica Coordenação de Acompanhamento e Avaliação

### **Exemplo: Uso do servidor de mapas para o Departamento de Atenção Básica - Como explorar os dados do CNES para a Saúde da Família**

**Passo – a – passo**

**–**

**Dr.-Ing. Werner Leyh**

**Brasília, julho 2006.**

# **1. Introdução**

Conforme o título, foi montado um "Servidor de Mapas" (Mapserver) na Secretaria de Atenção à Saúde, do Ministério da Saúde.

### **2. Apresentação do "Geolivre@Saude"**

Esse servidor permite a elaboração ON-LINE de mapas temáticos na área de interesse desta secretaria, mais especificamente da "Departamento de Atenção Básica".

Este servidor foi montado para um ambiente de produção basedo no Internet.

Suas principais características são o Sistema Operacional – Linux Suse 10 – servidor internet Apache 2.0 47, Mapserver – Versão 4.6, Banco de Dados PostgreSql 8.0 e Interface gráfica **DHTML** 

Os dados da base cartográfica tem distintas fontes, sendo os principais os dados

- do CNES e
- do SIAB (Histórico do PSF).

Para melhor aproveitamento deste trabalho, sugere-se que:

- 1. Integração na portal (site) da Secretaria;
- 2. Agregar ao Servidor uma interface na Internet que permita uma confortável alimentação do respectivo banco de dados PostgreSql deste servidor de mapas.

# **3. Motivação e Justificativa**

### **3.1 Escolha das Ferramentas**

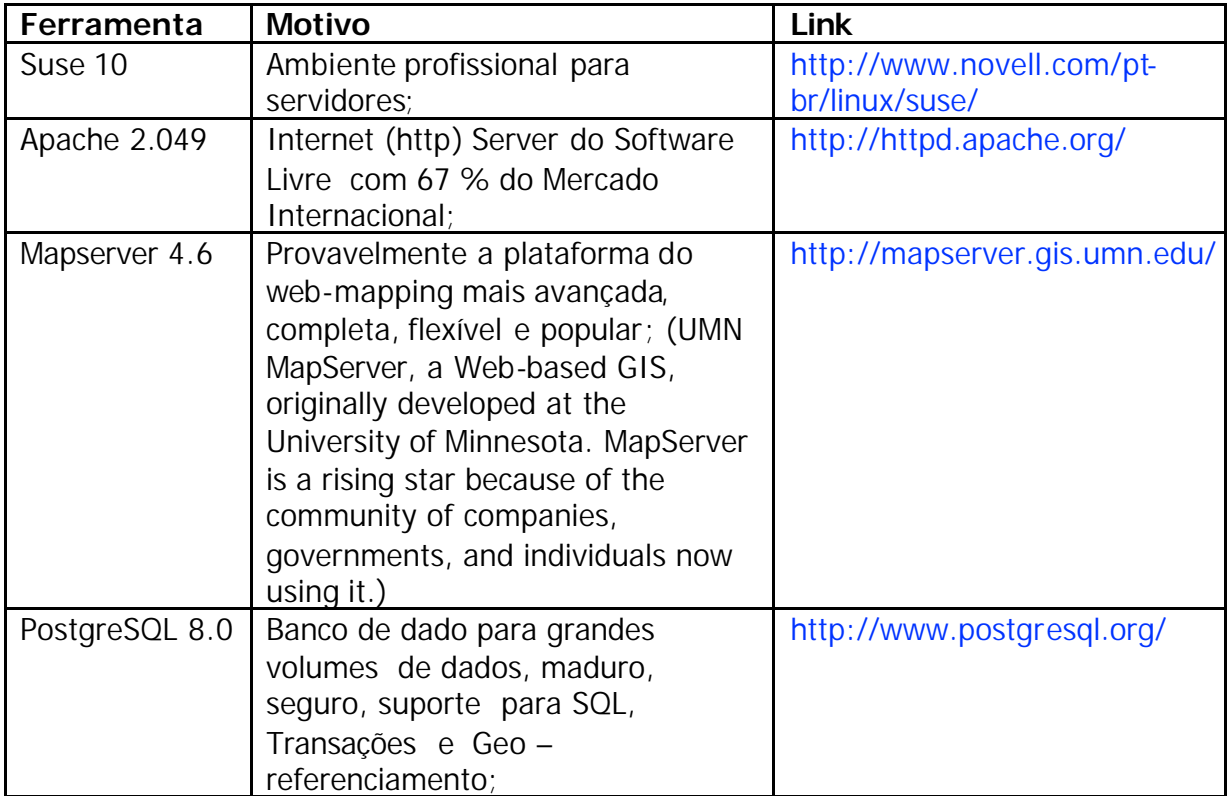

# **3.2 Guia Livre**

Referencia de Migração para Software Livre do Governo Federal http://www.governoeletronico.gov.br/governoeletronico/index.html

# **3.3 Padrões da Interoperabilidade**

#### **ISO**

http://cio.doe.gov/Publications/profile2000/Profile2000\_ITStdByServArea.htm (Database Standards JDBC, ODBC, SQL)

#### **Opengis**

http://www.opengeospatial.org/ (veja também www.isprs.org/commission4/proceedings/pdfpapers/187.pdf )

# **3. Servidor "Geo@Saude" do DAB/SAS**

### **3.1 Conteúdo e Dados do Aplicativo de Mapeamento Eletrônico de Indicadores Demográficos e de Saúde**

As diversas camadas de informações disponibilizadas estão apresentadas e classificadas nos seguintes grupos principais:

- Secretaria da Atenção à Saúde (SAS)
- Outros Ministérios
- Mapas Básicos
- Estados Unidades da Federação
- Imagens/Fundos

# **4. Passo – a – passo**

Este capitula apresenta um exemplo de uso do servidor de mapas.

### **Objetivo : Exploração visualisacoes geo-referenciados do CNES visando o seu uso para o DAB**

Este exemplo demonstra como acessar informações do banco de dado CNES que são do interesse da assistência básica (DAB).

Entre eles constam particularmente os endereços

- Das equipes da saúde da família
- Do programa dos agentes comunitários
- Dos postos de saúde e unidades básicas
- Das equipes vinculadas da saúde da família vinculadas a outras unidades de saúde com hospitais.

A base do mesmo banco de dado, CNES, o sistema disponibiliza também estabelecimentos geo - referenciados que fornecem determinados serviços especificas de saúde:

- Hospitais, classificado por leitos, 1-30, 30-200, 200 e mais.
- Aids
- Vigilância
- Prontos Socorro

Etc.

# **Como: Definições**

Definir

- 1. O QUE que tipo das informações
- 2. ONDE informações referentes que localidade?

# **4.1 Passo – a – passo: "1" - O portal do DAB**

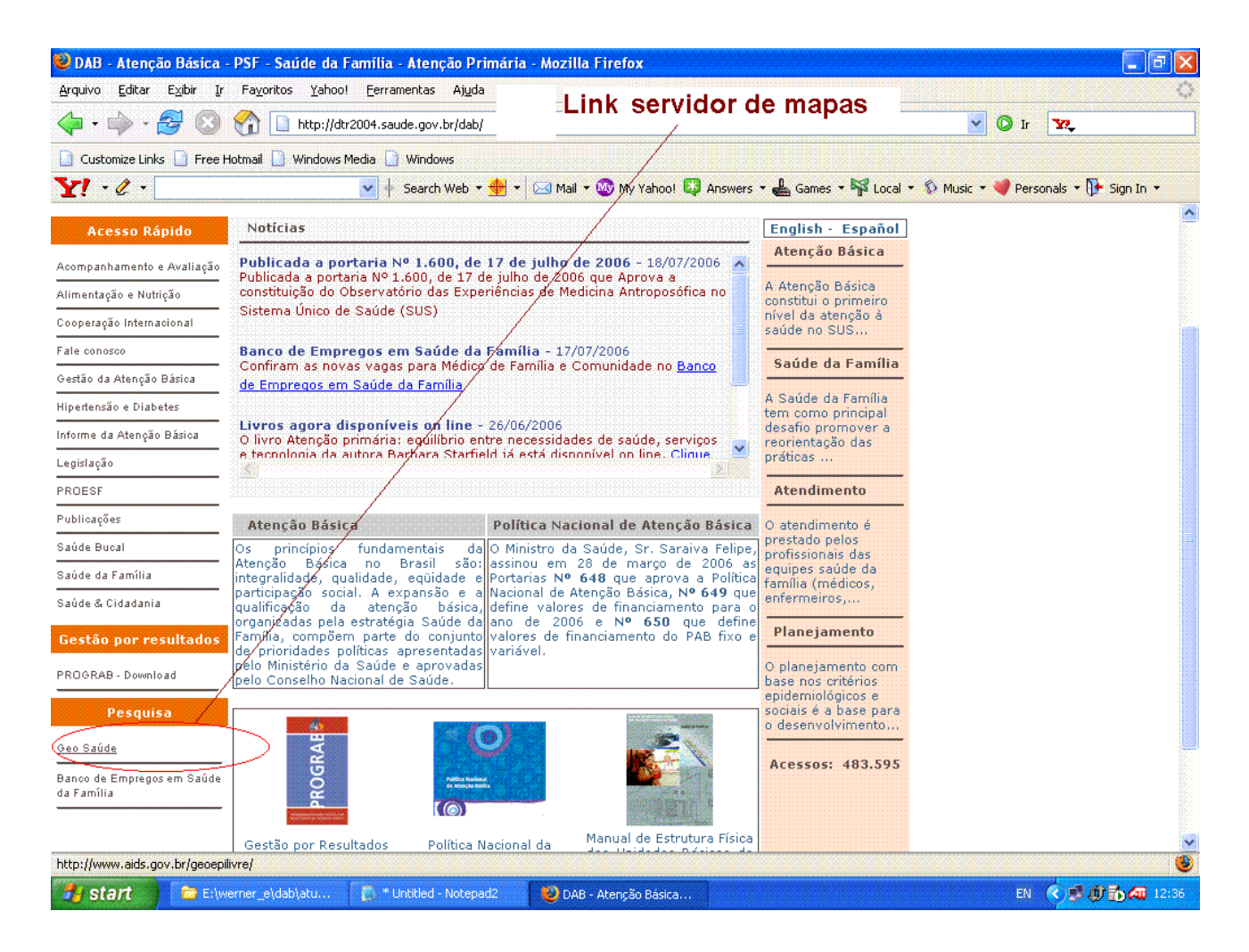

### **Comentários e digas:**

O mesmo sistema pode ser acessado direto www.aids.gov.br/geoepilivre

### **4.2 Passo – a – passo: "2" - Lançar o servidor de mapas "Geo – Saúde"**

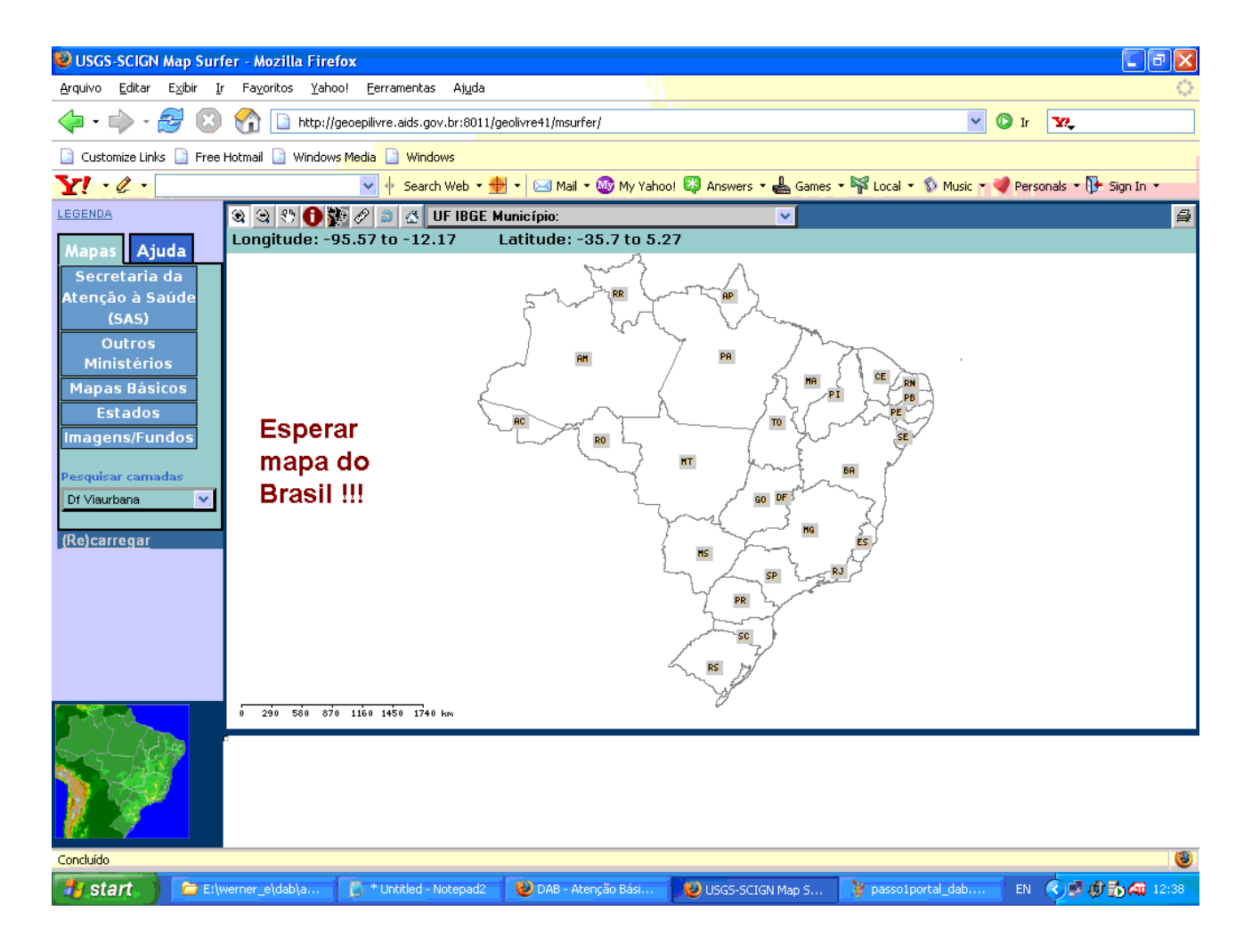

### **Comentários e digas:**

O sistema apresenta automaticamente mais informações quando aumenta a resolução geográfica. Aparecem primeiro as fronteiras municipais de depois os nomes dos municípios.

# **4.3 Passo – a – passo: "3" – Localizar a região desejada**

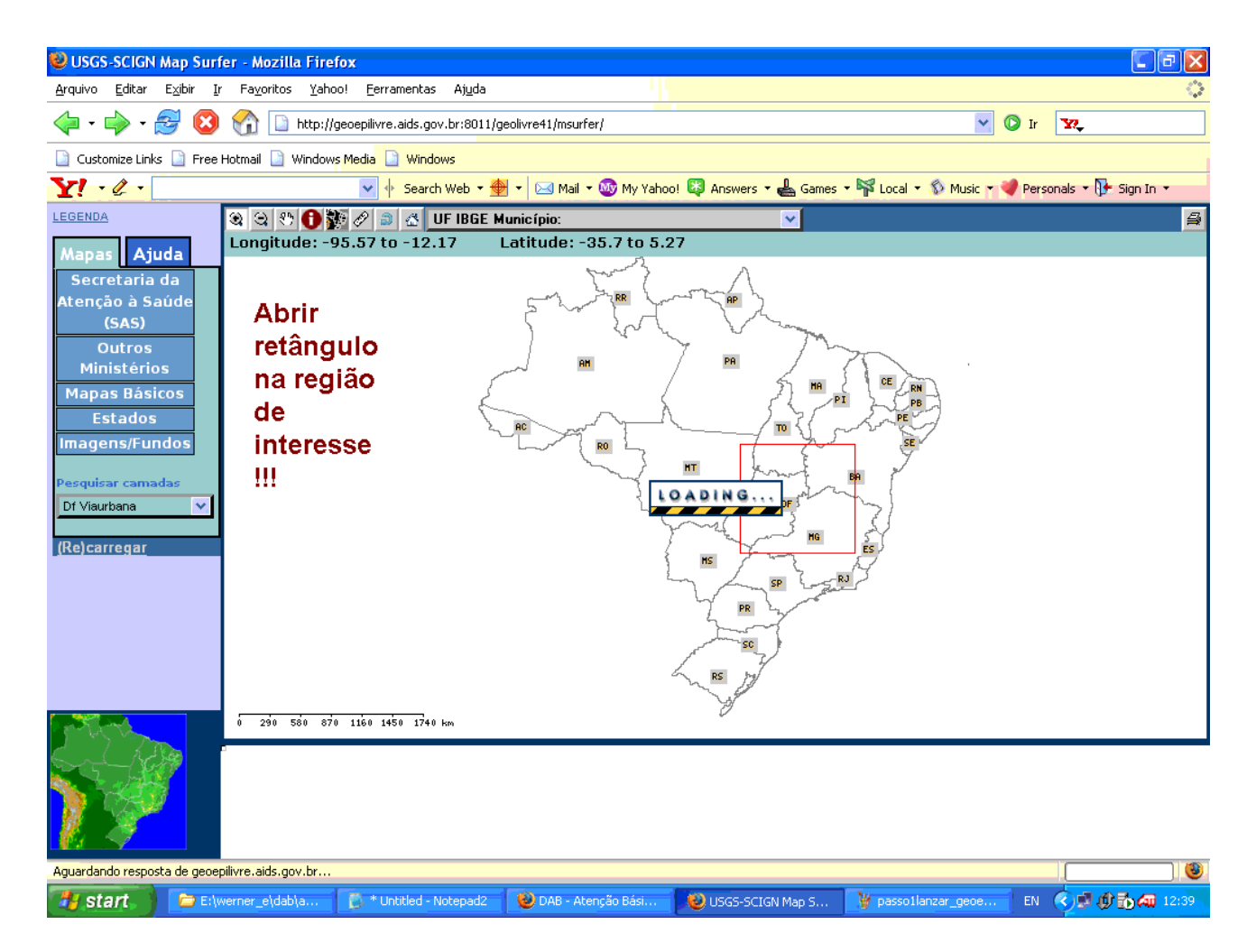

# **Comentários e digas:**

O sistema apresenta automaticamente mais informações quando aumenta a resolução geográfica. Aparecem primeiro as fronteiras municipais de depois os nomes dos municípios.

# **4.4 Passo – a – passo: "4" – Localizar o município**

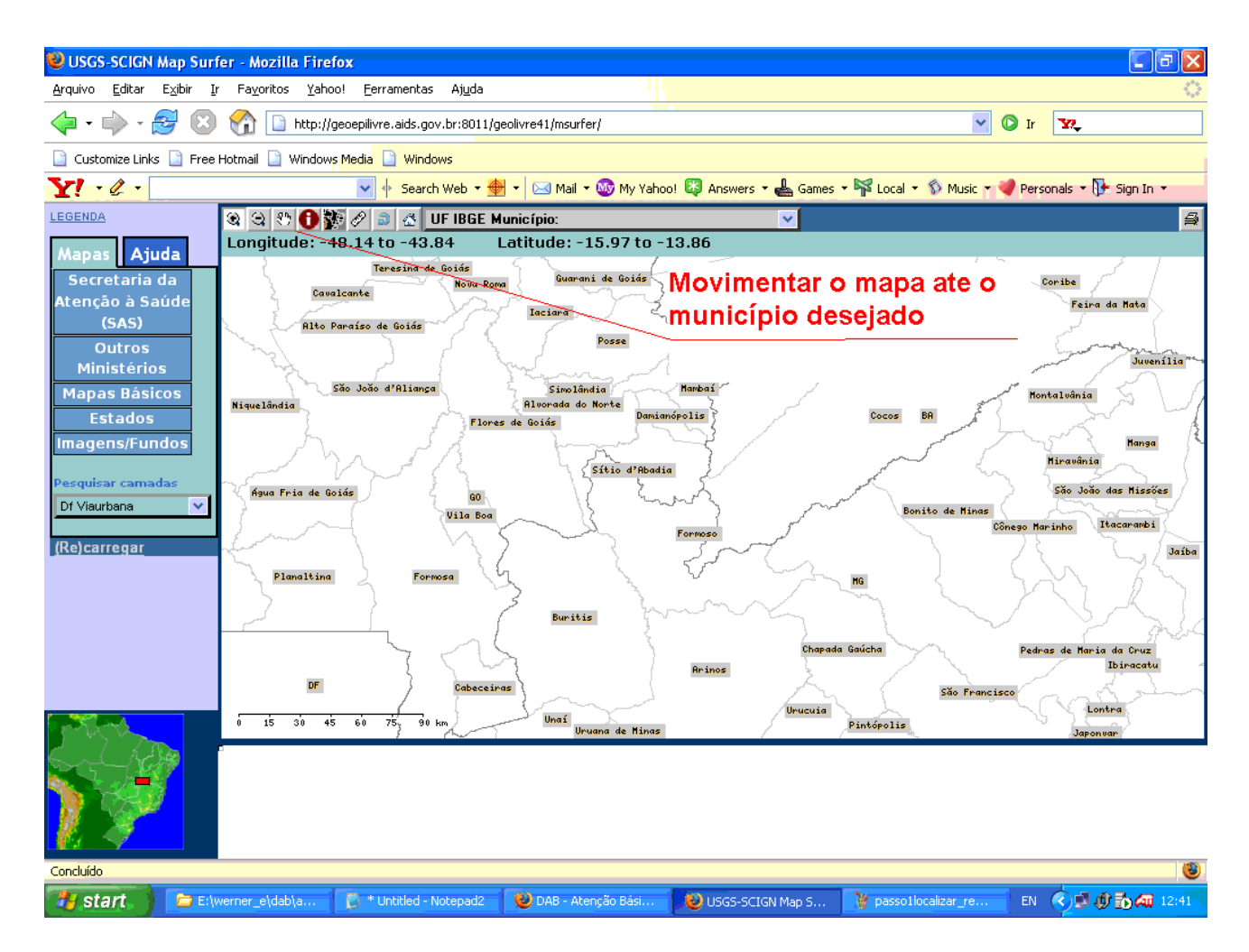

### **Comentários e digas:**

O sistema apresenta automaticamente mais informações quando aumenta a resolução geográfica. Aparecem primeiro as fronteiras municipais de depois os nomes dos municípios.

# **4.5 Passo – a – passo: "5" – Carregar as informações desejadas**

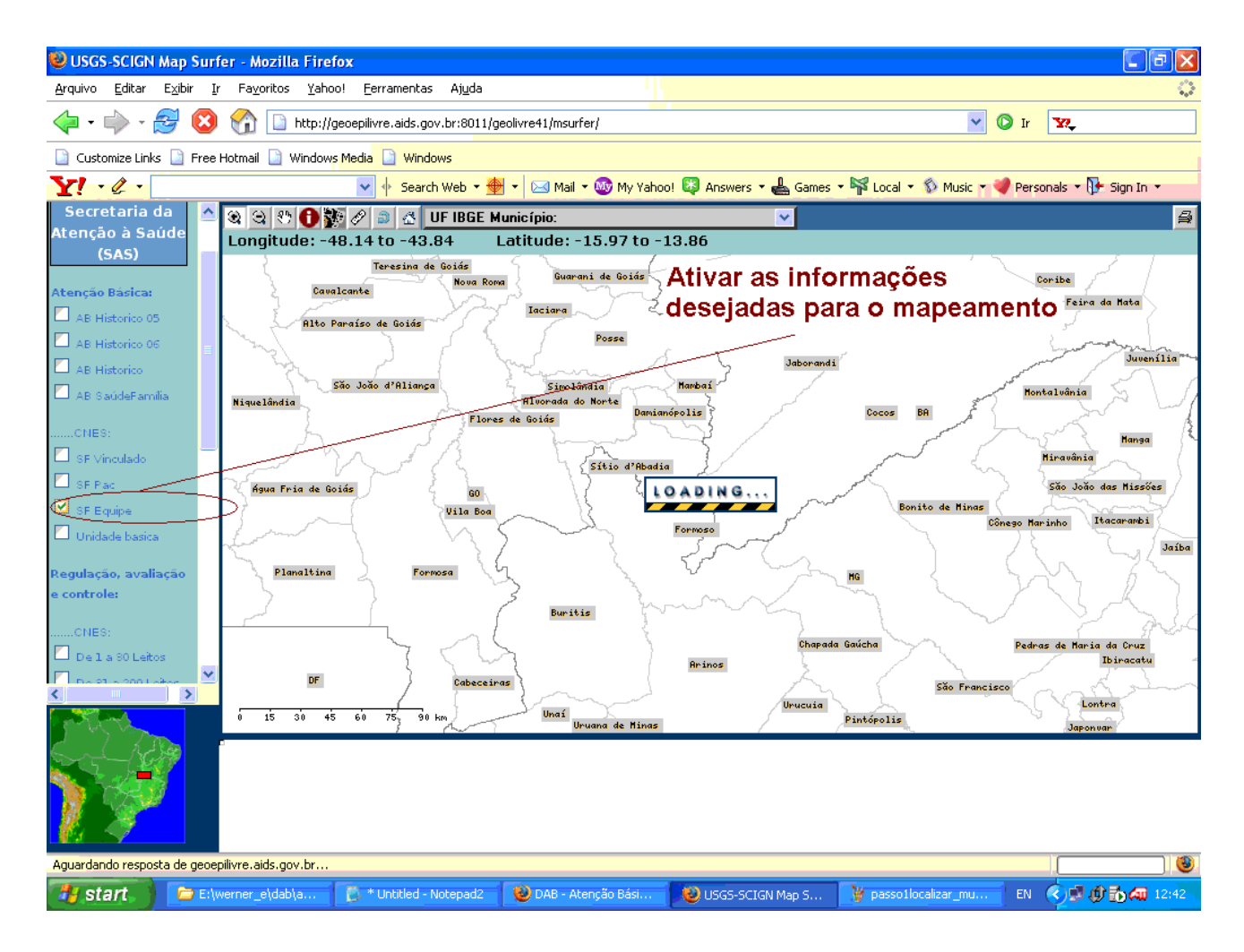

# **4.6 Passo – a – passo: "6" - Escolher as informações do relatório**

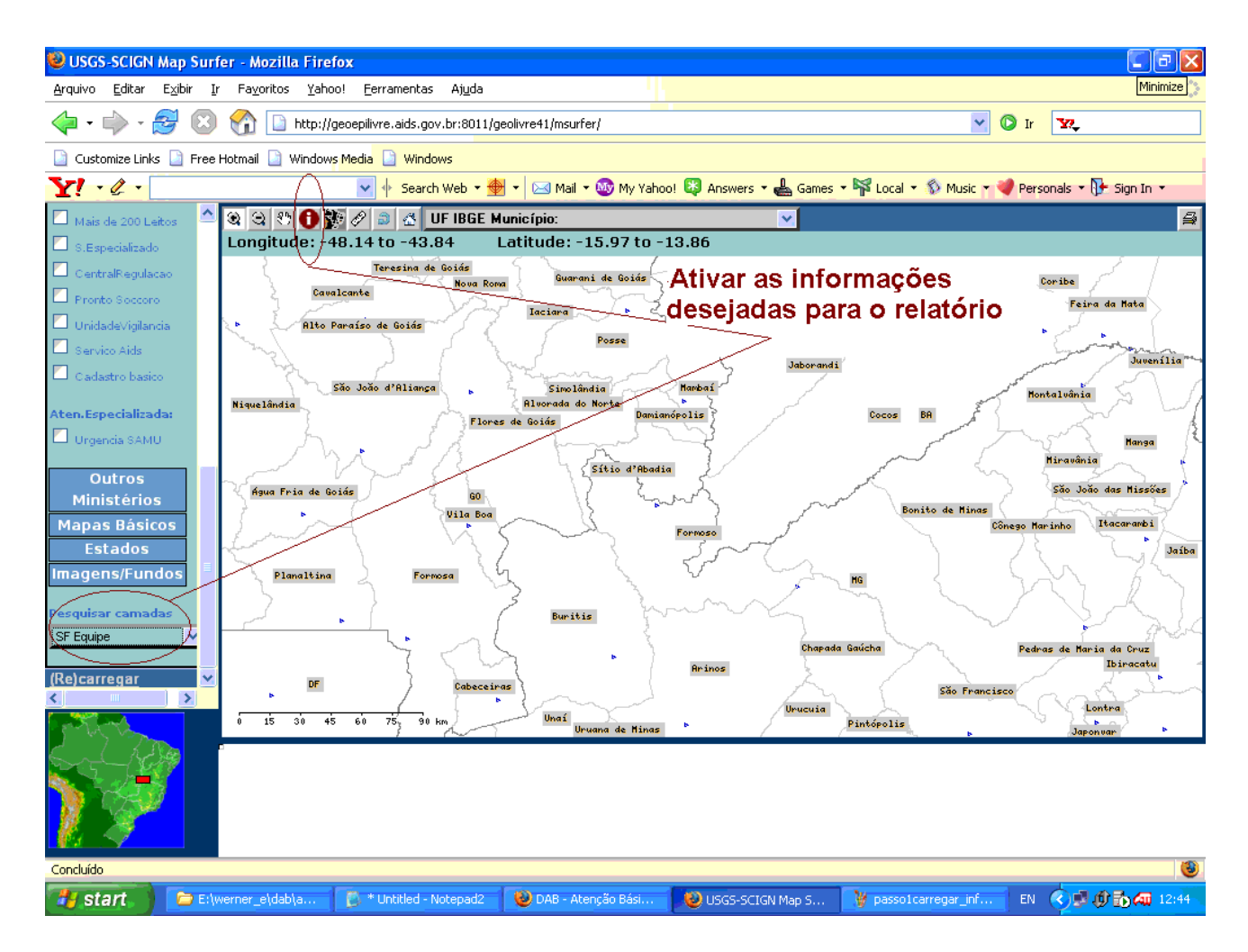

### **Comentários e digas:**

O sistema não habilita automaticamente a camada mapeada porque normalmente tem vários super – posicionadas.

Sendo assim e' preciso especificar qual das camadas graficamente apresentadas será relatado detalhadamente na listagem.

# **4.7 Passo – a – passo: "7" - Encerrar as informações do relatório**

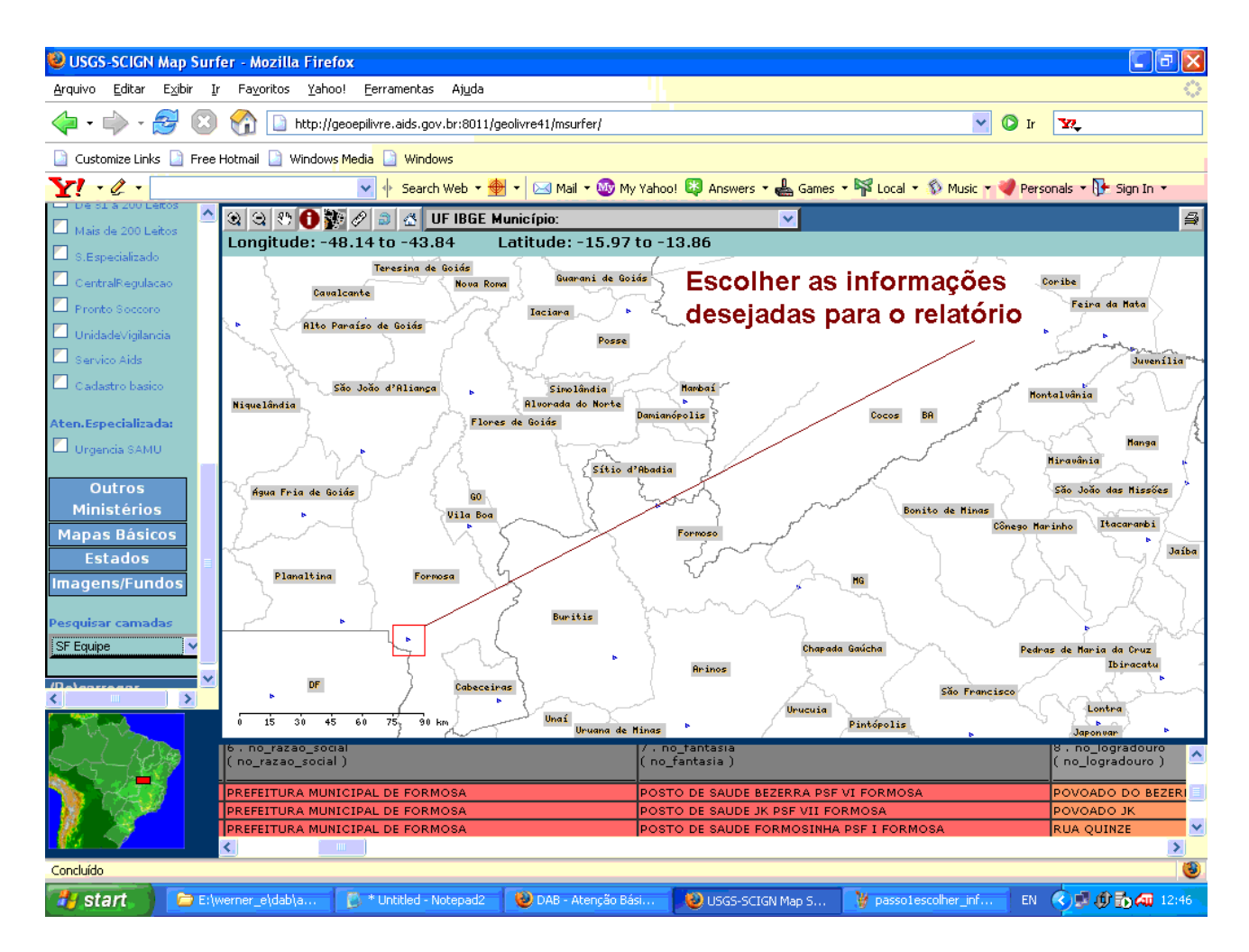

### **Comentários e digas:**

No modo informação "i" todos os itens da camada habilitada são considerado como selecionados.

Os itens relatados podem aparecer na mesma localidade "um encima do outro" ao em lugares diferentes. Exemplo: Todos os hospitais agregado ao centre de cidade.

# **4.8 Passo – a – passo: "8" - Selecionar e copiar o relatório**

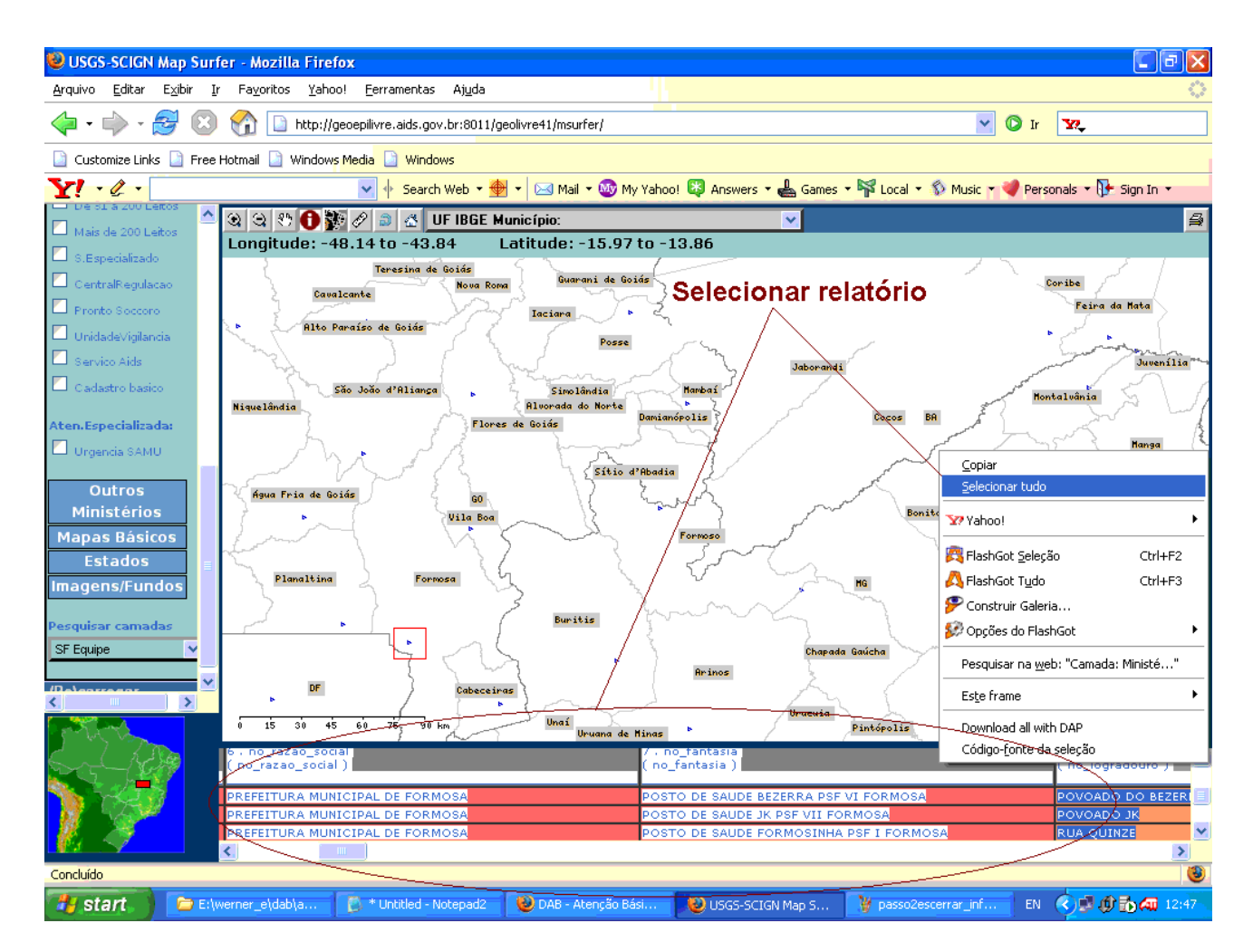

### **Comentários e digas:**

Este passo pode ser dividido em duas etapas, salvando e copiando primeiro todo o relator no Navegador e selecionar depois no Openoffice/Excel as informações realmente desejadas.

### **4.9 Passo – a – passo: "9" – Colocar a seleção no OpenOffice ou Microsoft Excel**

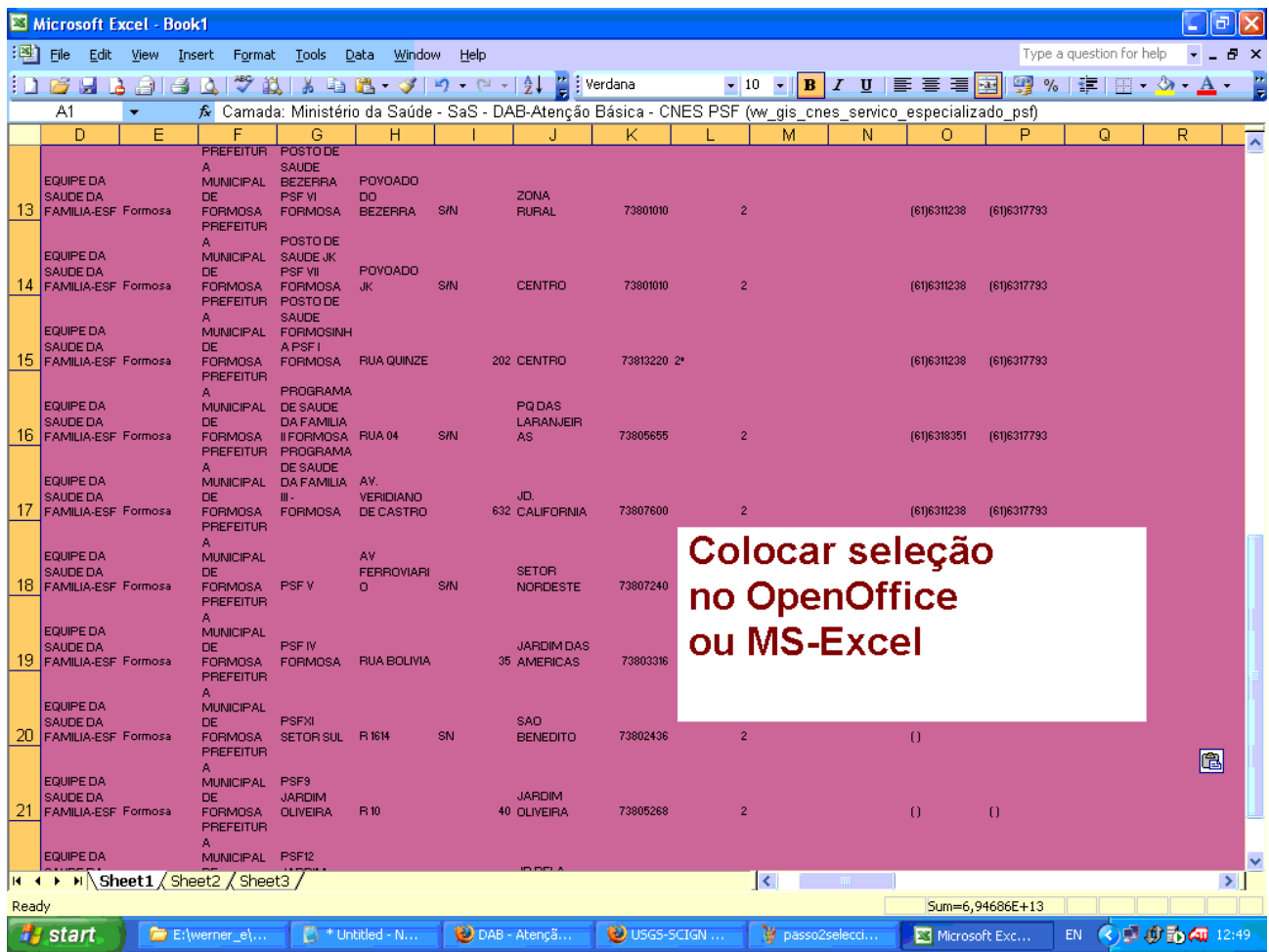

### **Comentários e digas:**

O MS-Excel tem limitações com respeito do numero das colunas (256) e líneas (65 000).